# **GUIDA PER GIOCARE IN INTERNET**

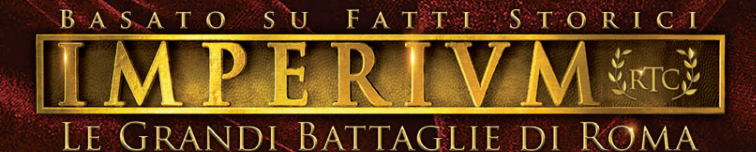

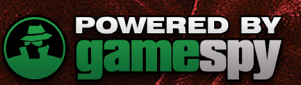

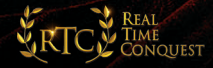

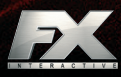

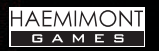

**Battaglia On-line** 

GameSpy e il disegno "Powered by GameSpy" sono marchi registrati di GameSpy Industries, Inc. Tutti i diritti riservati.

*Imperivm - Le Grandi Battaglie di Roma* ti invita a confrontarti con altri giocatori sul campo di battaglia, formando delle squadre o sfidandoli su Internet.

 *Prima di giocare, per garantire una buona connessione, ti raccomandiamo di disattivare tutti i programmi che sono connessi a Internet, come download managers, programmi di posta elettronica, ecc.* 

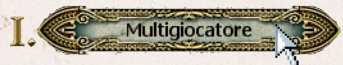

La modalità "Multigiocatore" ti permette di unirti alle partite organizzate da altri giocatori o di creare le tue partite e condividerle con appassionati di tutto il mondo.

## **Schermata di accesso**

Collegati a Internet. Quindi, nel menu principale di *Imperivm - Le Grandi Battaglie di Roma*, premi il pulsante "Multigiocatore". Si aprirà automaticamente la seguente schermata:

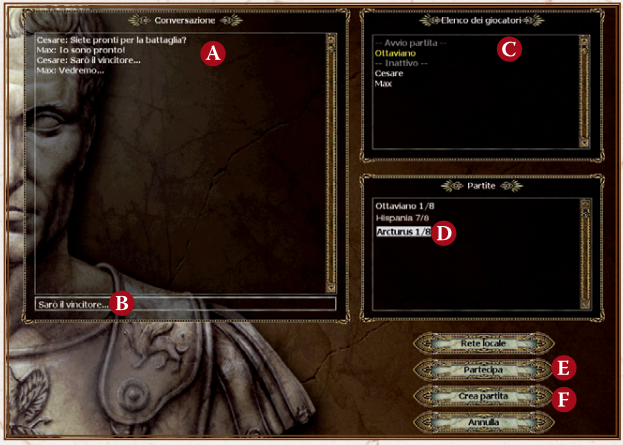

**A Conversazione** Mostra in ordine tutti i messaggi inviati e ricevuti.

**B Messaggi** Introduci un testo e premi **Invio** per inviarlo a tutti i giocatori.

**C Giocatori connessi** I nomi in giallo corrispondono a giocatori che si sono uniti a una partita e stanno aspettando che inizi.

**D Partite disponibili** Clicca su una partita per selezionarla.

**E Partecipa** Premi questo pulsante per unirti alla partita selezionata.

**F** Crea Clicca qui se vuoi creare la tua partita.

*I valori che appaiono accanto al nome di ogni partita indicano il numero di giocatori che vi si sono già uniti, e il numero massimo di partecipanti: "2/8", per esempio, significa che la partita ha già 2 giocatori di un massimo di 8 che vi possono partecipare.* 

*Se selezioni una partita, la lista di giocatori viene sostituita dalla descrizione della partita. Per tornare alla lista clicca in un punto qualsiasi della finestra "Conversazione".*

*Una volta avviata la partita, sia il nome di questa che i giocatori che vi partecipano scompaiono dalla schermata di accesso.* 

*Se non sei collegato a Internet e vuoi giocare in rete, premi il pulsante "Rete locale".*

#### **Come unirsi a una partita**

Nella schermata di accesso seleziona una partita creata da un altro giocatore, premi il pulsante "Partecipa", e quindi segui questi passi: **A** Scegli la tua civiltà. **B** Scegli la squadra e stabilisci il tuo bonus. **C** Premi il pulsante "Sono pronto" e

attendi che il giocatore che ha creato la partita la avvii.

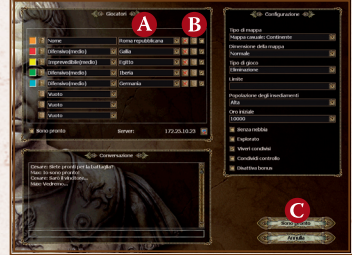

#### **Come creare la tua partita**

Questa opzione ti permette di stabilire tutte le condizioni della partita che si giocherà. I giocatori che vi si vorranno unire dovranno definire il loro nome e la civiltà, selezionare la squadra di cui faranno parte e scegliere i propri bonus.

**A** Stabilisci il numero dei partecipanti, fino a un massimo di 8 nelle mappe medie e grandi e di 2 in quelle piccole. Se vuoi ridurre il numero dei giocatori, disattiva i posti che non verranno occupati.

**B** Scegli la tua civiltà e, se vuoi, scegli bonus e squadre.

C**C** Stabilisci i parametri di configurazione della partita.

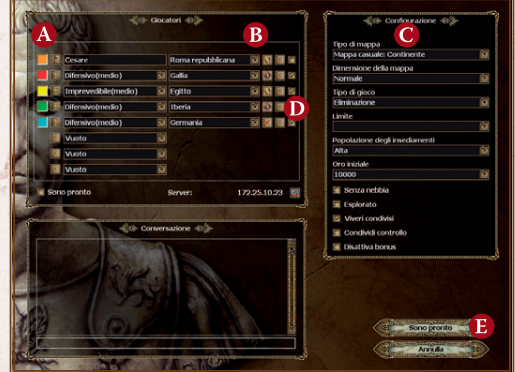

**D** Attendi che si uniscano tutti i giocatori. Accertati che le caselle "Sono pronto" di tutti i giocatori siano state attivate.

**E** Premi il pulsante "Sono pronto".

Quindi, nella schermata successiva premi "Inizia" per avviare la partita.

Quando crei la partita puoi stabilire il numero di partecipanti attivando le caselle in questo modo:

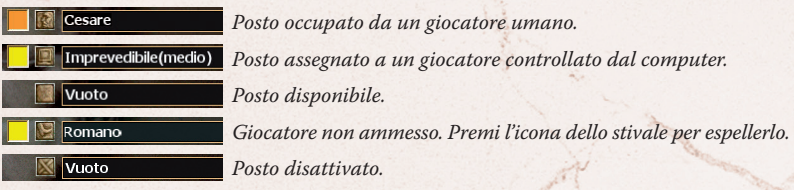

*Se un giocatore abbandona una partita già iniziata, il suo posto viene automaticamente occupato dall'Intelligenza Artificiale del gioco.*

## **Diplomazia**

Dalla finestra della "Diplomazia", a cui si accede cliccando sulla relativa icona nella barra delle opzioni, puoi stabilire le tue relazioni con gli altri giocatori della partita e creare quindi alleanze o fissare accordi di collaborazione.

La casella "La tua politica" mostra le opzioni cha hai attivato per ogni giocatore; la casella "La loro politica", quelle attivate dagli altri. Puoi modificare la diplomazia del gioco in qualsiasi momento (cliccando sulle icone corrispondenti).

**A Cessate il fuoco** Le tue unità non attaccheranno fino a nuovo ordine. Accertati che l'altro giocatore faccia la stessa cosa!

**B** Visuale condivisa L'altro giocatore potrà vedere le tue unità e le tue strutture.

**Condividi controllo/ viveri Condividi** il controllo delle tue unità e/o viveri con un altro giocatore della partita.

**D ►** Vittoria alleata Se vince un tuo compagno di squadra vinci anche tu.

*Gli avversari controllati dal computer sono sempre tuoi nemici, a meno che non li abbia inclusi nella tua squadra all'inizio del gioco. Ricorda che puoi attivare anche le opzioni di diplomazia rispetto a loro.*

## **Conversazione**

Puoi mandare messaggi a un giocatore in particolare, solo ai tuoi alleati o a tutti i partecipanti. (Ricorda che ci possono essere giocatori di nazionalità o lingua diversa).

Premi **Invio** per aprire la finestra dei messaggi.

A Scegli i destinatari del tuo messaggio.

**B** Scrivi il testo nella casella.

**C** Fai clic sul pulsante "Invia" (o premi il tasto **Invio**).

D Se vuoi rivelare ad altri giocatori la tua ubicazione, premi "Invia posizione".

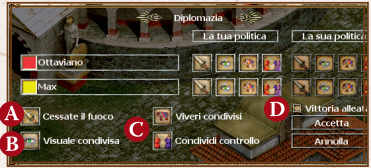

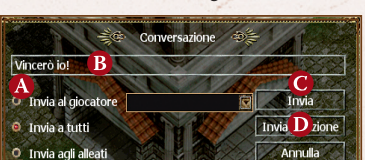

# Questa modalità ti invita a partecipare al "Torneo Imperivm", in cui potrai confrontarti con giocatori di livello simile al tuo in partite "1 contro 1" o "2 contro 2". Via via che vinci aumenterai di livello, e sfiderai avversari sempre più potenti. Per accedere alla "Battaglia On-line", premi il relativo pulsante nel menu principale di *Imperivm - Le Grandi Battaglie di Roma*. Si aprirà automaticamente la finestra di "Registrazione".

#### **Registrazione**

 $\Pi$ 

Premi il pulsante "Registrati". (Dovrai eseguire questa operazione solo la prima volta che accedi alla "Battaglia On-line"). In questo modo verranno conservati i risultati di tutte le partite e potrai vedere i tuoi progressi e confrontare il tuo livello con quello di altri giocatori.

- **A** Scrivi il tuo indirizzo e-mail.
- **B** Inserisci una password di accesso.

**Battaglia On-line** 

- Conferma la tua password.
- D**D** Digita il nome con cui verrai identificato nella "Battaglia On-line".
- **E** Premi il pulsante "Accetta".

*Se il processo di registrazione si conclude correttamente apparirà una nuova finestra con la tua e-mail e il nome del giocatore inclusi nelle corrispondenti caselle. Per accedere alla "Battaglia On-line" devi solo inserire la tua password e, in seguito, premere il pulsante "Entra". Si aprirà automaticamente la schermata principale.*

## **Schermata principale**

**A** Gioca Premi qui per avviare una partita. Nella finestra che apparirà seleziona il tipo di gioco ("1 contro 1" o "2 contro 2") e premi "Inizia partita". L'azione avrà inizio automaticamente non appena *Gamespy* avrà trovato degli avversari nell'elenco di giocatori attivi (in giallo) che stanno cercando lo stesso tipo di partita.

**B** Torneo Imperivm Mostra la classifica

di tutti i giocatori che partecipano alla "Battaglia On-line": punti accumulati, livello, vittorie, sconfitte e civiltà preferita.

**C Scheda** Scegli un giocatore dell'elenco. Per conoscerne i dati premi il pulsante "Vedi scheda". (Nella tua scheda personale completa i dati che vorrai rendere pubblici al resto dei giocatori).

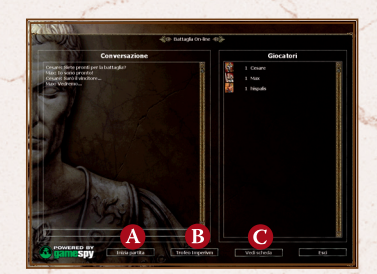

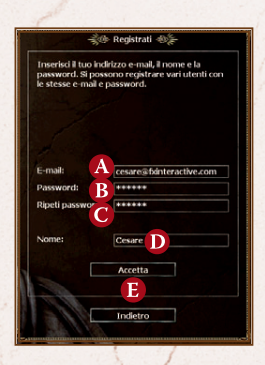

# **Livelli**

L'esperienza in combattimento e i tuoi successi sul campo di battaglia si contano in punti, e la somma dei punti accumulati determina il tuo livello. Durante la selezione degli avversari con cui ti confronterai in una battaglia on-line, il programma esamina il tuo livello e cerca giocatori dello stesso livello. Nel caso in cui non li trovasse dovrai affrontare un giocatore di livello superiore: se vinci otterrai un numero maggiore di punti. Se invece sconfiggi un avversario di livello inferiore otterrai meno punti.

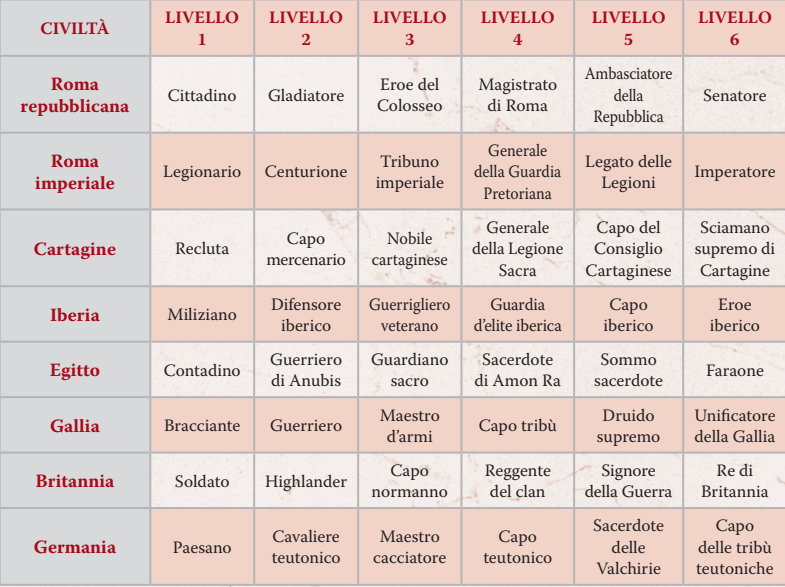

# **imperivmonline@fxinteractive.com**

Condividi con noi la tua esperienza con *Imperivm* in Internet e comunicaci opinioni e suggerimenti mandando un'e-mail a **imperivmonline@fxinteractive.com**

# **Aggiornamento automatico**

Il sistema di aggiornamento automatico di *Imperivm* ti avvisa ogni volta che esiste una nuova versione disponibile con le novità e i suggerimenti proposti dai giocatori. Premi il pulsante "Extra" nel menu principale del gioco per scaricare l'ultima versione.